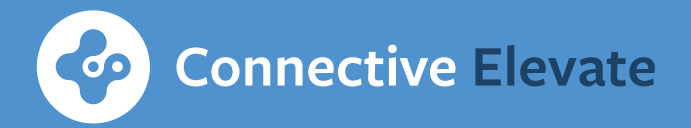

# **Internet Banking User Guide**

**We've created an internet banking user guide for customers. Please read on for some useful information about:**

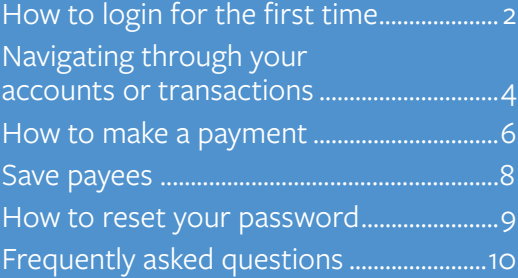

# **1. How to login for the first time**

Once you have received your welcome email, please follow the steps below (please refer to your welcome email for your username and temporary password).

**1**

Click 'login' to go to the internet banking login page or type https://ib.chlelevate.com.au in your browser. A login link is also provided in the 'Welcome to Connective Elevate internet banking' email.

**2**

Use the internet banking customer ID and temporary password provided in the 'Welcome to Connective Elevate internet banking' email.

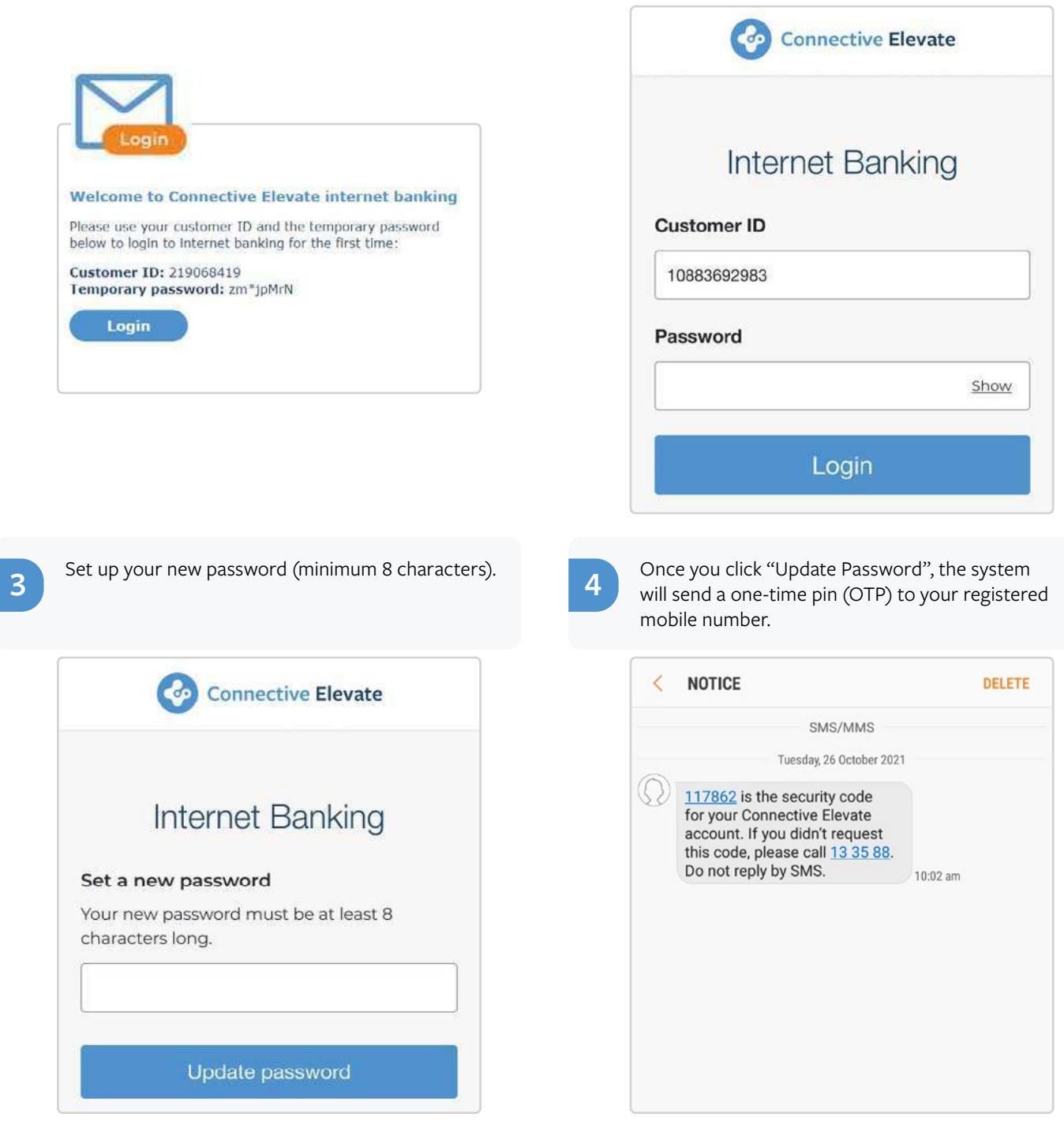

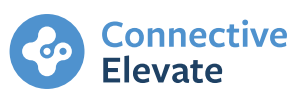

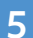

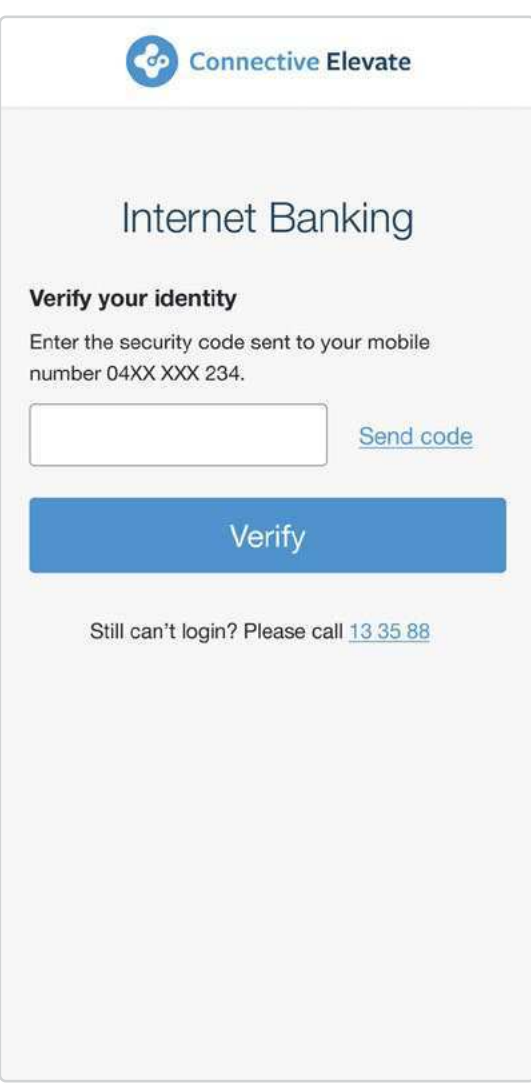

**5** Enter the OTP and click 'verify' **6** Login and accept the terms and conditions

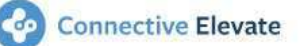

### Loan internet access terms and conditions

These terms and conditions govern how you may access your loan account via the internet. You may use loan internet access to your loan to obtain account information, to transfer money to third parties and between your accounts.

Read these terms and conditions carefully. By logging into your loan internet access account for the first time, you agree to these terms and conditions.

If there is any inconsistency between these terms and conditions and your loan agreement, the terms of your loan agreement prevail.

### 1. About loan internet access

We may from time to time offer you access to your loan account via the internet. Loan internet access may not always be available. You can

I have read and agree

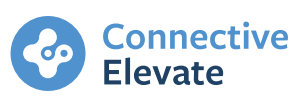

# **2. Navigating through your accounts or transactions**

### **The internet banking portal has many features, giving you access to your:**

- 1. Loan details under the "Your Accounts" tab
- 2. Statements under the "Statements" tab
- 3. Scheduled payments under the "Scheduled Payments" tab.

### **1**

### **Loan details**

To open loan details, click on the loan account from the features panels on the left side of the screen or click the arrow from the main page for each loan account.

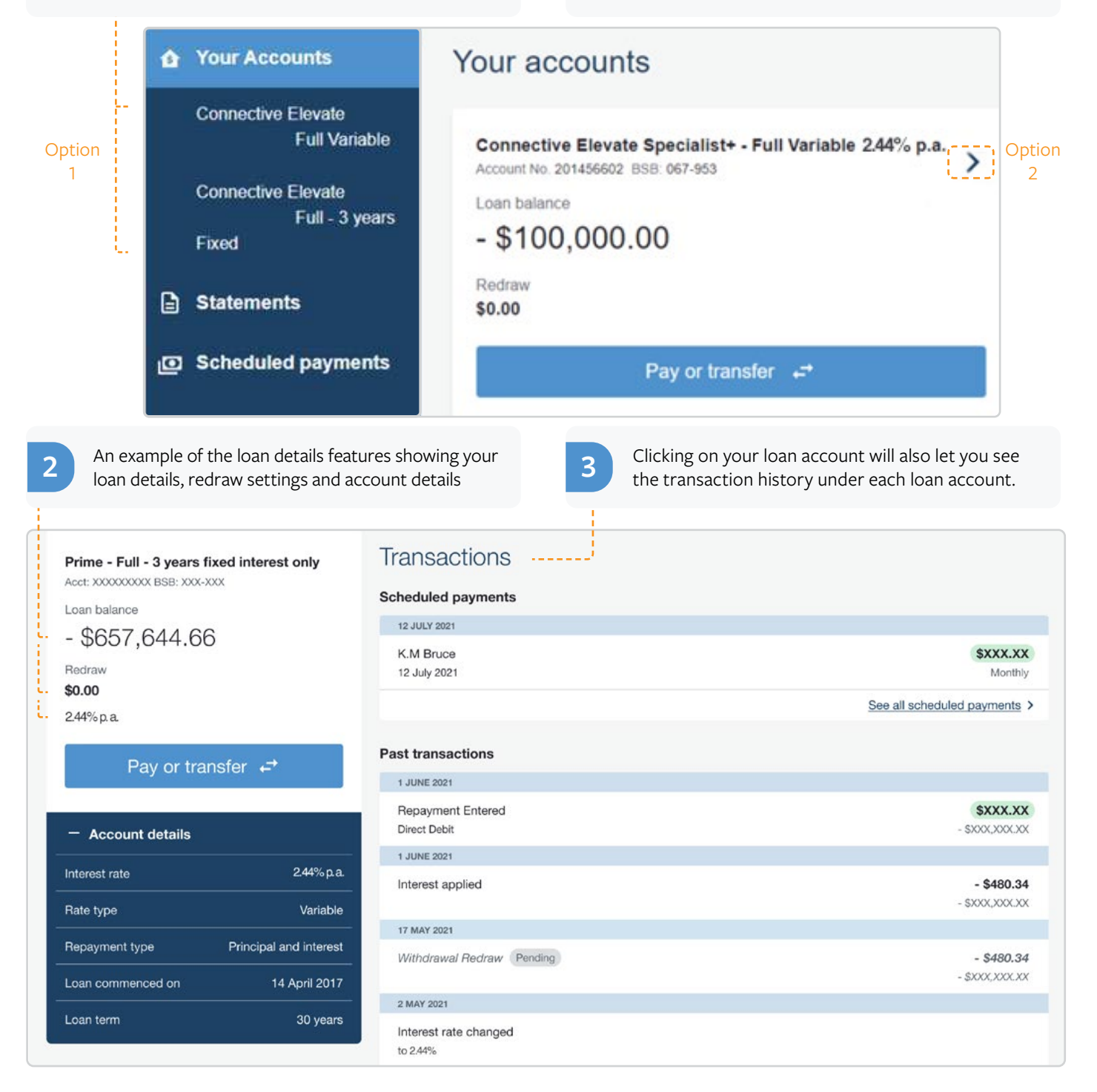

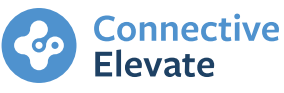

### **Statements**

To download a statement, select "Statements'' from the features tab and click the download button for the relevant loan account. Downloadable statements are dated the day after the last bi-annual statement until today:

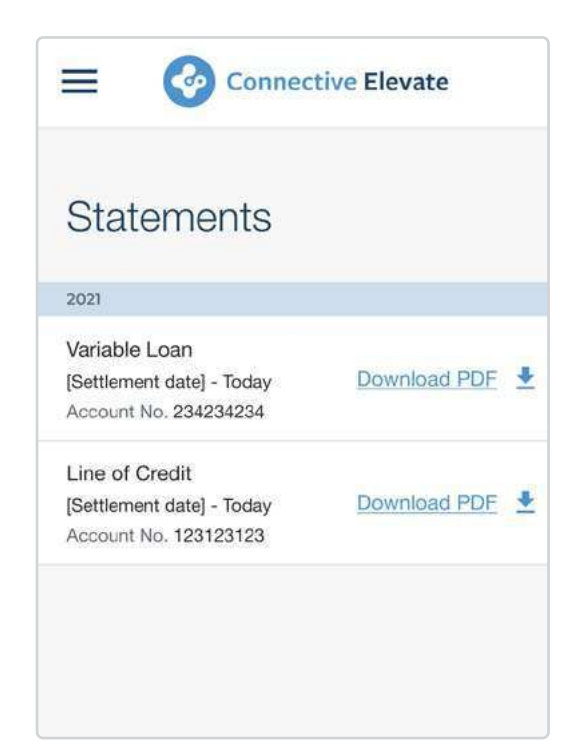

### **Scheduled payments**

You have the option to schedule payments for a future date, either once off or on a recurring basis. Payments can be made weekly, fortnightly or monthly from either a redraw or offset account.

After selecting your payee and the amount, click on "Schedule Payment" button and select the start date, frequency and end date, and confirm your payment.

You can view and delete any scheduled payments by clicking on the "Scheduled Payment" option in the navigation window, and clicking the delete button.

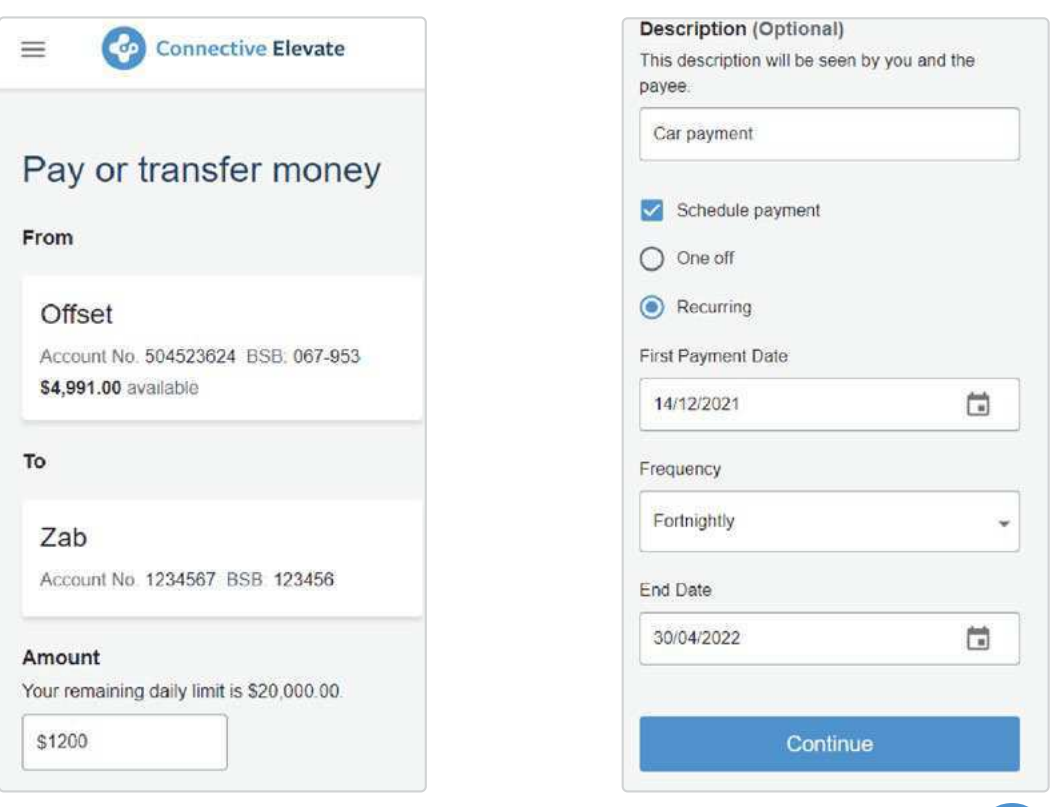

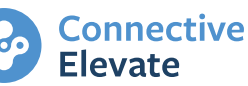

# **3. How to make a payment**

Under your loan account, click the "Pay or transfer"

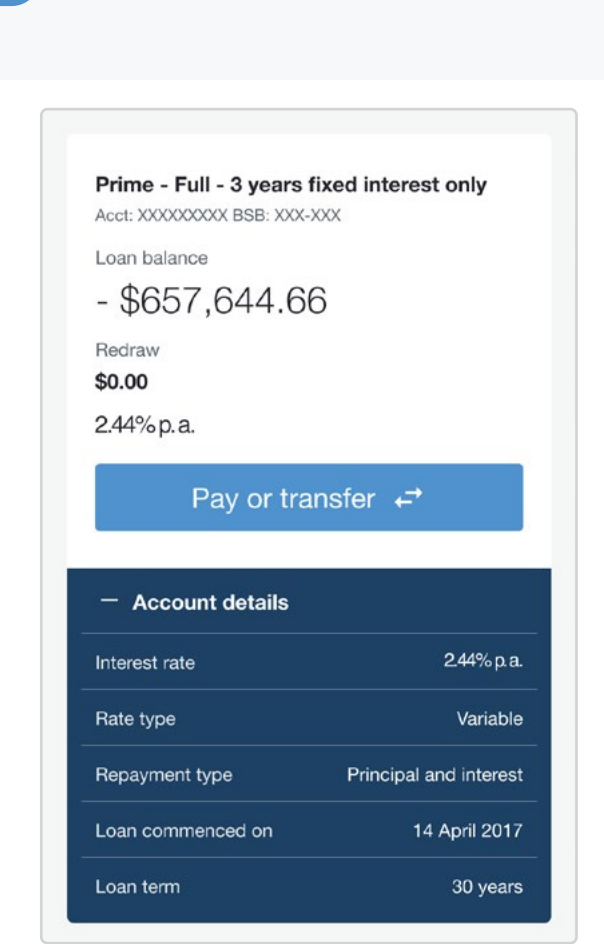

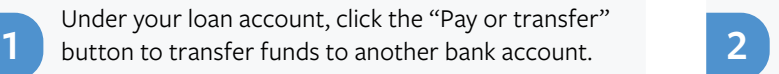

Fill out the required details and click 'Continue' to proceed. Please note - you're unable to withdraw more than the available redraw balance in your loan account.

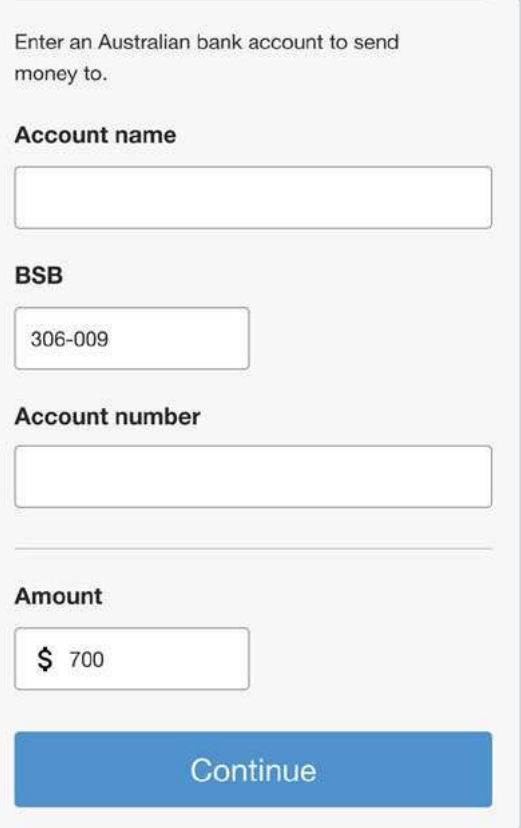

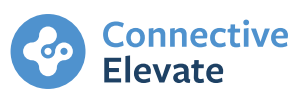

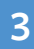

A summary page will pop up. Check the details, then click "Pay now" or "Back". **3 4**

- a. If you have clicked the "Back" button, you will return to the previous page, allowing you to edit the pay/transfer details.
- b. If you have clicked "Pay Now", the payment will be processed.

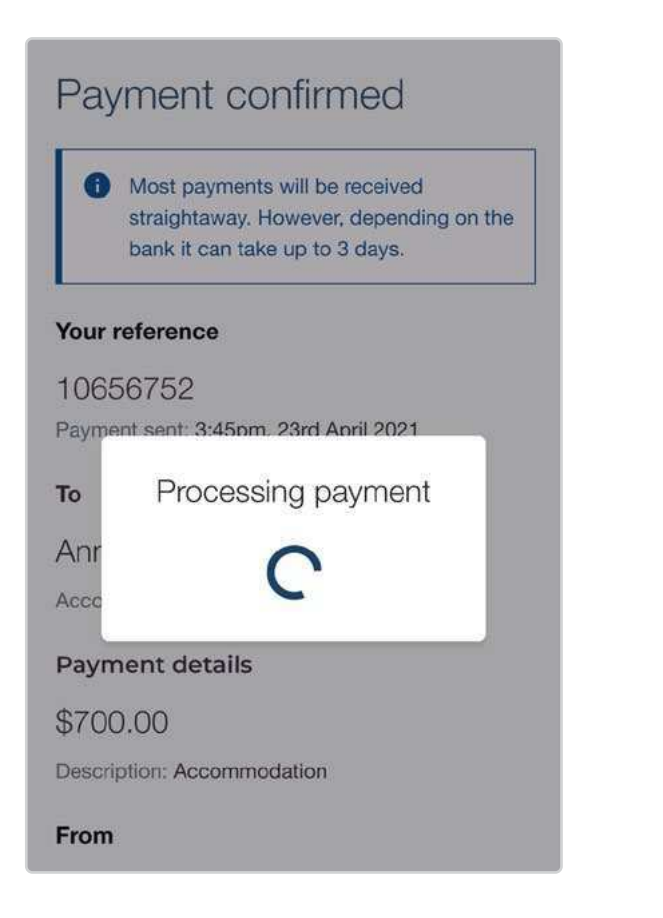

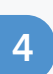

Once processed, you will have the option to return to the account page or make another payment if needed.

### Payment confirmed

Most payments will be received 0 straightaway. However, depending on the bank it can take up to 3 days.

### Your reference

10656752 Payment sent: 3:45pm, 23rd April 2021

#### To

Anne Turner Account No. 5647822215 BSB: 586-556

**Payment details** 

\$700.00

Description: Accommodation

From

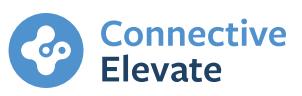

# **4. Save payees**

You can add and save new payees so you don't have to enter the same details when you want to make payments.

The bank account you use to make your loan repayments is also saved automatically, so you can pay into it without having to enter and save those details each time.

When you click the "Pay or Transfer" button, you have the option of using a saved account, or adding a new account which can be saved. Just select the "Save Account" button when you enter the details for your payee and it will be saved for future use.

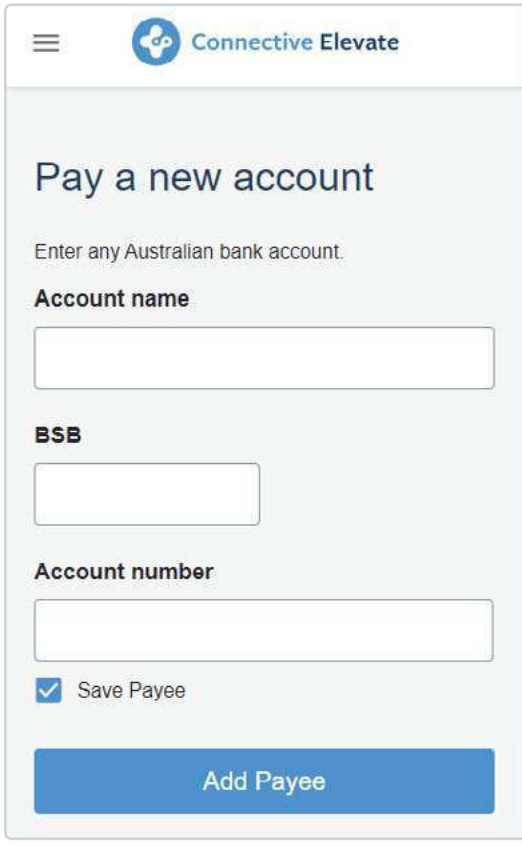

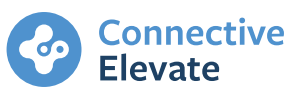

## **5. How to reset your password**

**1**

**3**

If you forget your password, you can click on the "Reset password" hyperlink in the login page.

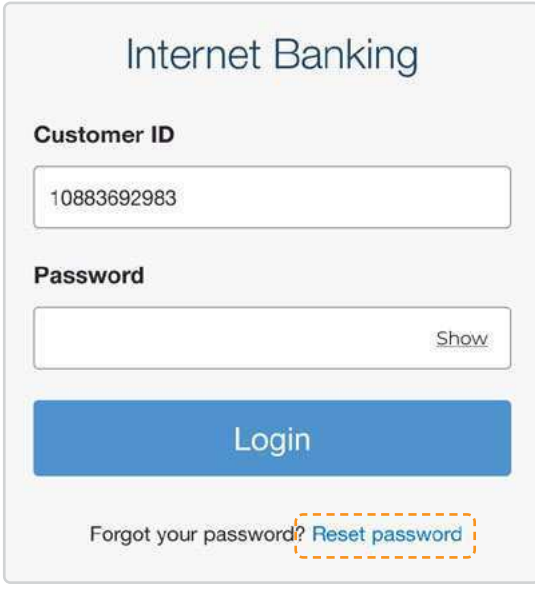

You will receive the reset code via email. Enter the reset code in the internet banking verification field. You will then need to set up a new password.

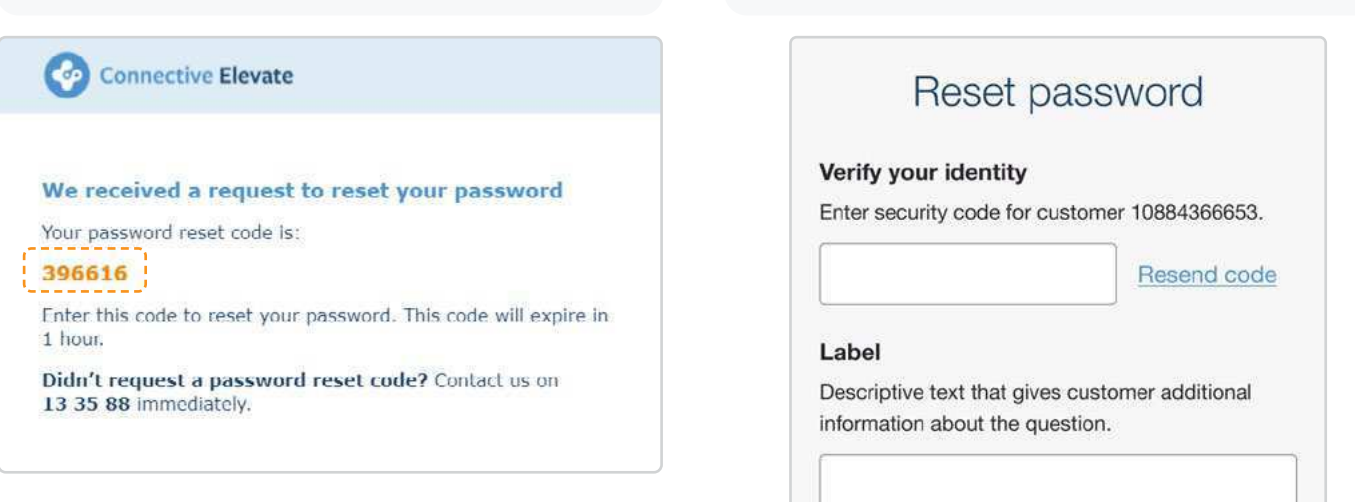

**4**

Update password

If you didn't receive the code via email, click "resend code" to generate another email.

Enter your registered email on file and click

**Reset Password** 

Send code

Still can't login? Please call 13 35 88.

A security code will be sent to your registered

"Send Code".

email address.

Enter your customer ID

**2**

**5** If you are still unable to login, please contact 13 35 88.

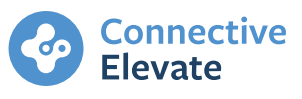

# **6. Frequently asked questions**

### **Why can't I see the Pay or transfer 1 2 button on my internet banking?**

There are several reasons why you may not be able to pay or transfer from your internet banking:

- You have a fixed loan account, which doesn't have a redraw
- Your redraw is locked because of a settlement agreement
- Your redraw is locked because your account is in arrears
- Your redraw is locked because your loan is pending discharge

#### **What if I can't download my statements? 3**

If you are unable to download your statements, please contact us at **13 35 88**. We will generate the statement for you and sent it to you via email.

### **What happens if I lose my email address or change a phone number?**

Both your email and phone number are essential for you to login to your internet banking. If you change either of them you should call **13 35 88** to update your details with Bluestone's customer service team.

After you have updated your details you will be able to login with your mobile or change your password with your new email address.

Your Connective Elevate Home Loan is administered by Bluestone Servicing Pty Ltd (Bluestone) ACN 122 698 328 (Australian Credit Licence No. 390183) on behalf of the Credit Provider, Permanent Custodians Limited ACN 001 426 384. Distributed by Connective Credit Services Pty Ltd ACN 143 651 496 (Australian Credit Licence No. 389328) trading as Connective Home Loans.

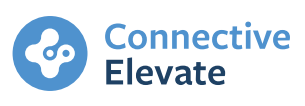